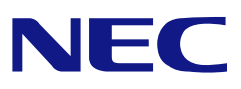

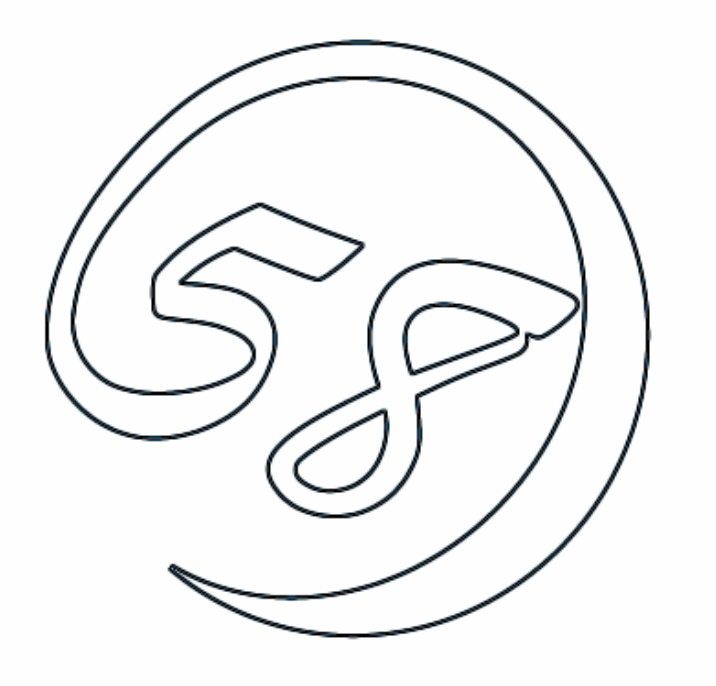

**NEC Express5800 series Power Console Plus™ User's Guide** 

ONL-4140aN-COMMON-119-99-0506

# **Preface**

This manual explains "Power Console Plus" that is used with NEC Express5800 series connected with the LSI Logic disk array controller.

This manual is intended for persons who are familiar with Windows functions and operation methods. See the Windows Online Help and Manual for Windows operation for further information.

Read other manuals related to this disk array controller when using Power Console Plus. If using an optional disk array controller, read the manual provided with the disk array controller as well.

Remarks:

Microsoft, its logo, Windows, and MS-DOS are registered trademarks of Microsoft Corporation in the United States and other countries.

MegaRAID, WebBIOS<sup>TM</sup>, and Power Console Plus are trademarks or registered trademarks of LSI Logic Corporation of the United States.

All company names and product names are trademarks or registered trademarks of their respective companies.

# **Contents**

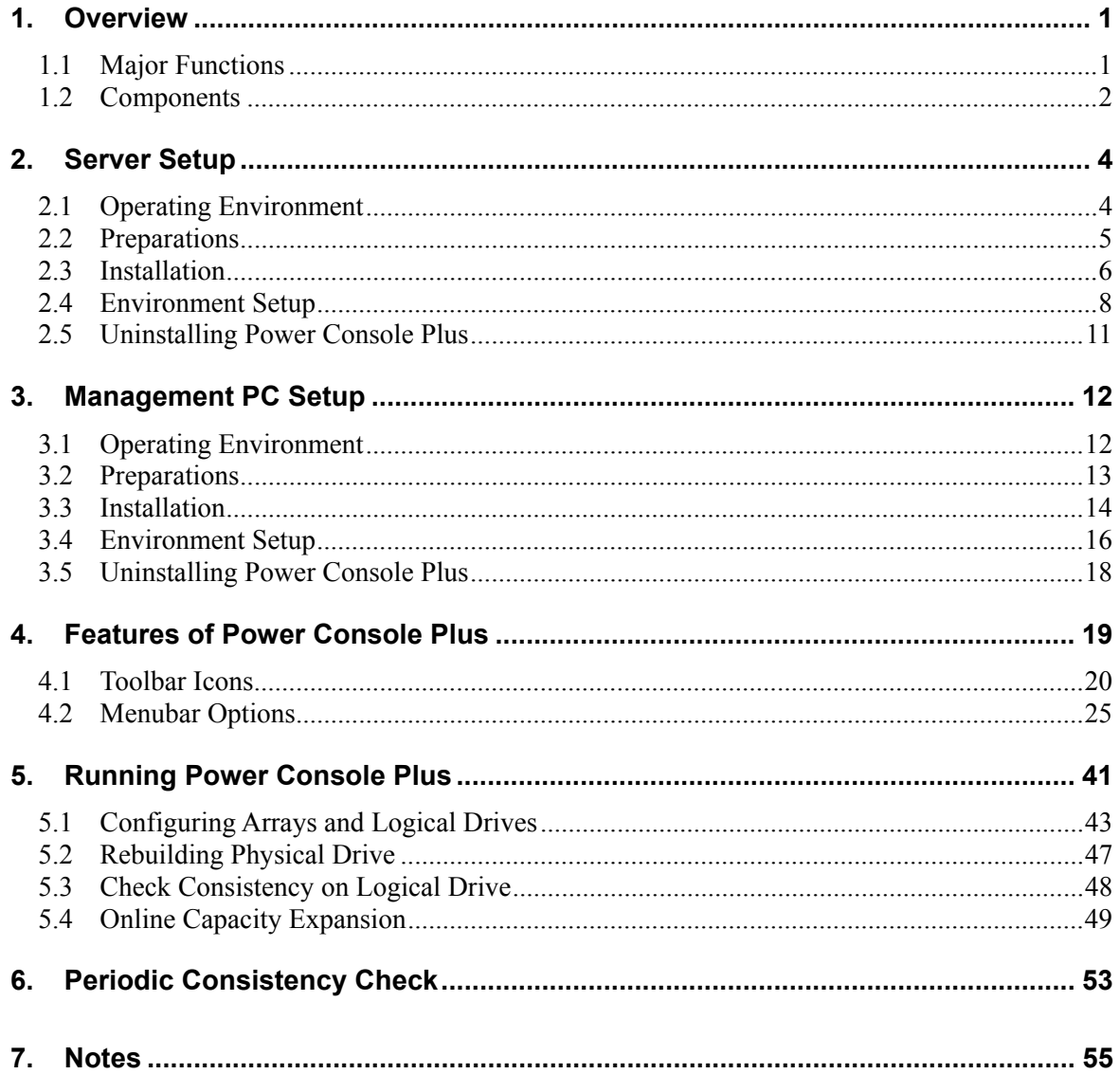

# **1. Overview**

# **1.1 MAJOR FUNCTIONS**

Power Console Plus is a utility to RAID system Use of Power Console Plus enables operations (e.g., monitoring and maintenance) of RAID systems that are constructed on local NEC Express servers and NEC Express servers connected through networks (TCP/IP). The operations can be done online on graphical screens without the system being stopped.

Power Console Plus has the following features:

Supporting the Wizard function to facilitate configuration

Enabling the change of RAID levels

Being compatible with SAF-TE

Supporting the performance monitor

Supporting enclosure functions such as temperature monitoring, power monitoring, and fan monitoring

Enabling the settings of Write, Read, and Cache policies for each logical drive

Supporting the save and restore functions for configuration

Enabling the display of the SCSI transfer rate

# **1.2 COMPONENTS**

Power Console Plus consists of the following six components:

SNMP Agent

Install SNMP Agent in the NEC Express server in which the MegaRAID controller is installed.

MegaRAID Service Monitor

Install MegaRAID Service Monitor in the NEC Express server in which the MegaRAID controller is installed.

Synchronize Cache Utility

Install Synchronize Cache Utility in all servers and management PCs.

MegaRAID Client

Control the RAID system on graphical screens.

Install MegaRAID Client in the NEC Express server in which the MegaRAID controller is installed or in the management PC that is connected through the NEC Express server and network.

#### MegaRAID Server

Enables control of the MegaRAID controller via the network.

Install MegaRAID Server in the NEC Express server in which the MegaRAID controller is installed.

#### MegaRAID Registration Server

Enables control of the MegaRAID controller via the network.

Install in one of NEC Express servers or management PCs that are connected through the network.

The above components must be installed correctly for establishing the environment to use Power Console Plus.

Power Console Plus doesn't support Standby/Hibernation state. Do not perform transition to the Standby/Hibernation state.

Power Console Plus components to be installed are different between the target servers and management PC.

Server

NEC Express server in which the MegaRAID controller is installed

Install the following components in this server:

- SNMP Agent
- MegaRAID Service Monitor
- MegaRAID Client
- Management PC

Management PC that monitors and controls servers via the network (TCP/IP)

Install the following components in the management PC:

– MegaRAID Client

Management PC does not guarantee operation on Client, which uses Terminal Server, Terminal Server Emulator, or WBT.

Start Power Console Plus on management PC after powered on the machine on which the "Server" or "Management Server" is installed.

Management server

Server that manages all servers connected to the same network (TCP/IP).

Install the following components in the management server:

- MegaRAID Server
- MegaRAID Registration Server

**NOTE:** Install Power Console Plus on only one server described above.

# **2. Server Setup**

This section explains how to setup the Power Console Plus in the NEC Express server configuring RAID system

# **2.1 OPERATING ENVIRONMENT**

This section explains the operating environment required for Power Console Plus to operate.

Hardware

- Machine: NEC Express5800 series server configuring RAID system
- Memory size: Large enough for OS operation  $+ 8MB$  or more
- Free space of the hard disk: 10MB or more
- Display unit:

Screen size  $1024 \times 768$  or larger (If the screen size is  $800 \times 768$  or smaller, menu buttons may not be displayed. Use the small-sized font.)

– Required peripheral equipment: Network Interface Card CD-ROM drive Pointing device such as a mouse

#### Software

- Microsoft Windows 2000
- Microsoft Windows 2003 Server

# **2.2 PREPARATIONS**

This section explains prerequisites for setup.

The driver for the RAID system must be installed.

The SNMP service of Windows must be installed.

TCP/IP setting for Windows must be completed.

Updating of the system must be completed.

The machine must be logged on by an Administrator group.

# **2.3 INSTALLATION**

Take the following steps to install Power Console Plus:

- **1.** Power on the server to start Windows 2000 / Windows 2003 Server.
- **2.** Set the provided CD-ROM labeled as "EXPRESSBUILDER" in the CD-ROM drive.
- **3.** Run "SETUP.EXE" which is in the "ESMPRO\en\PCON" in CD-ROM using Explorer, and so on.

[Setup Option] dialog box appears.

**4.** Select [Install Program: Server] and click [Next].

> [Selection Of Destination Folder] dialog box appears.

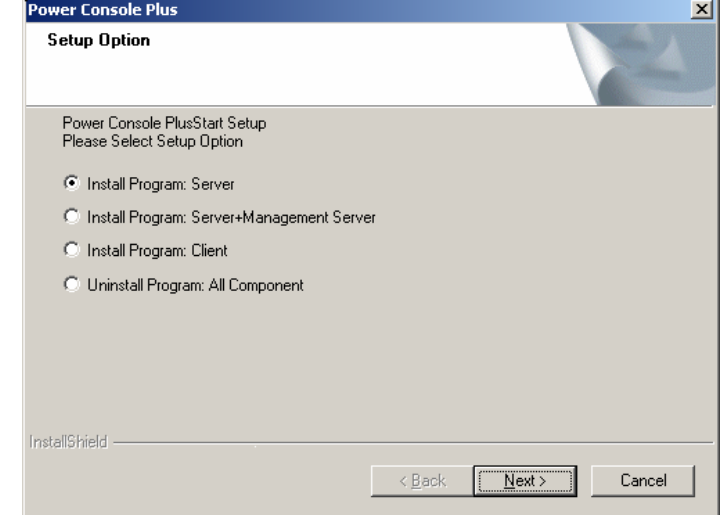

**NOTE:** To give management server functions to this server, select [Component: Server + Management Server]] and click on [Next] button.

**5.** Specify the directory to install the Power Console Plus, and click [Next].

> [The setting of a password] dialog box appears.

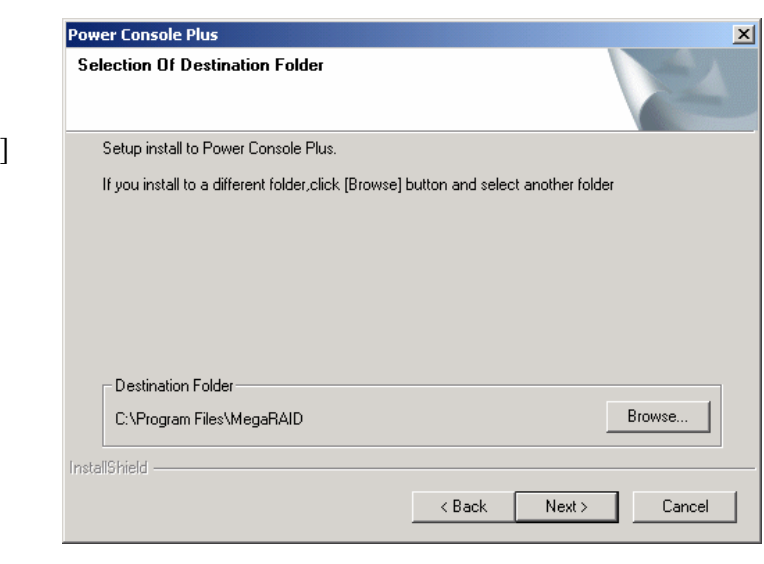

**NOTE:** To change the installation directory, click on [Browse...] and specify the desired directory.

**6.** Enter the password to permit full access to Power Console Plus, and click [Next]. Installation starts. When automatic setup completes, [Finish to Setup] screen appears.

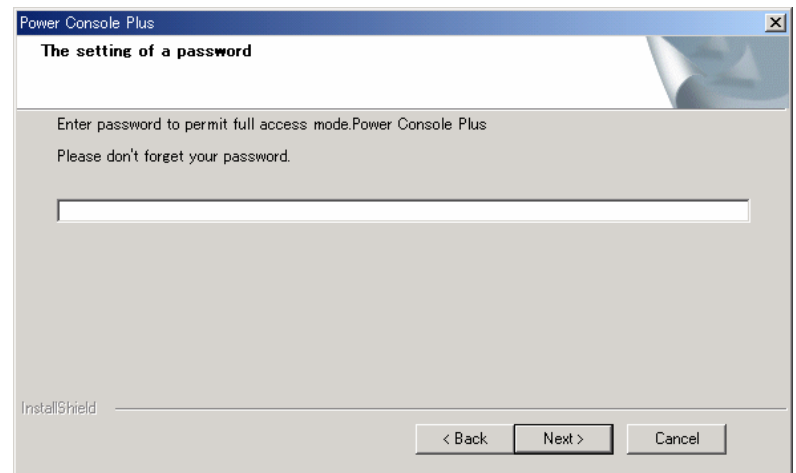

**7.** Select "Yes, I want to restart my computer now" and click [Finish].

The system restarts.

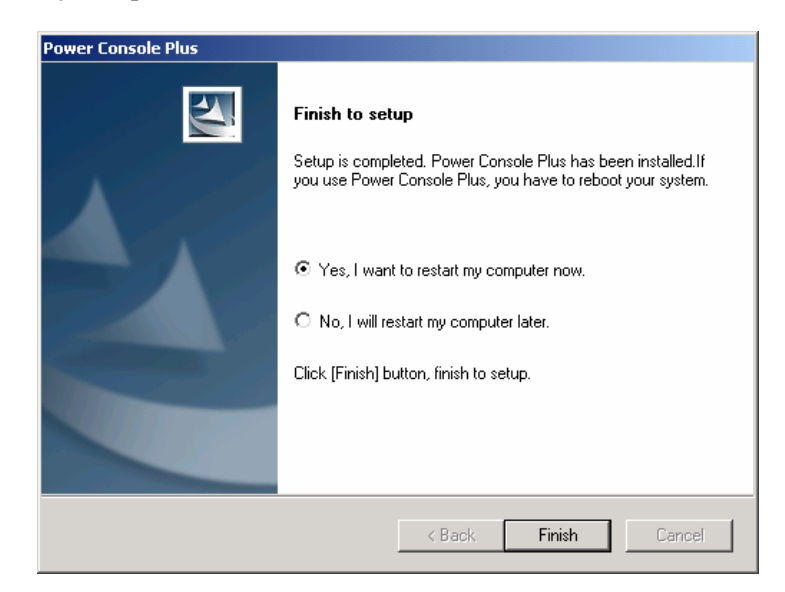

# **2.4 ENVIRONMENT SETUP**

Set up the environment as explained below.

# **Setting HOSTS File**

Setting of HOSTS file is needed when control is performed via the network. Set the server information, management server information, and management PC information of Power Console Plus into the HOSTS file that is provided/browsed by the TCP/IP of Windows.

IP addresses and host names of all servers and management Server and management PCs that are controlled via the network

IP address and host name of the management server

Use a text editor (e.g., notepad) to add the information to the HOSTS file. (Line feed is necessary at the end of the added lines.)

With Windows 2000, the HOSTS file is C:\Winnt\System32\Drivers\etc\hosts. With Windows 2003 Server, the HOSTS file is C:\Windows\System32\Drivers\etc\hosts.

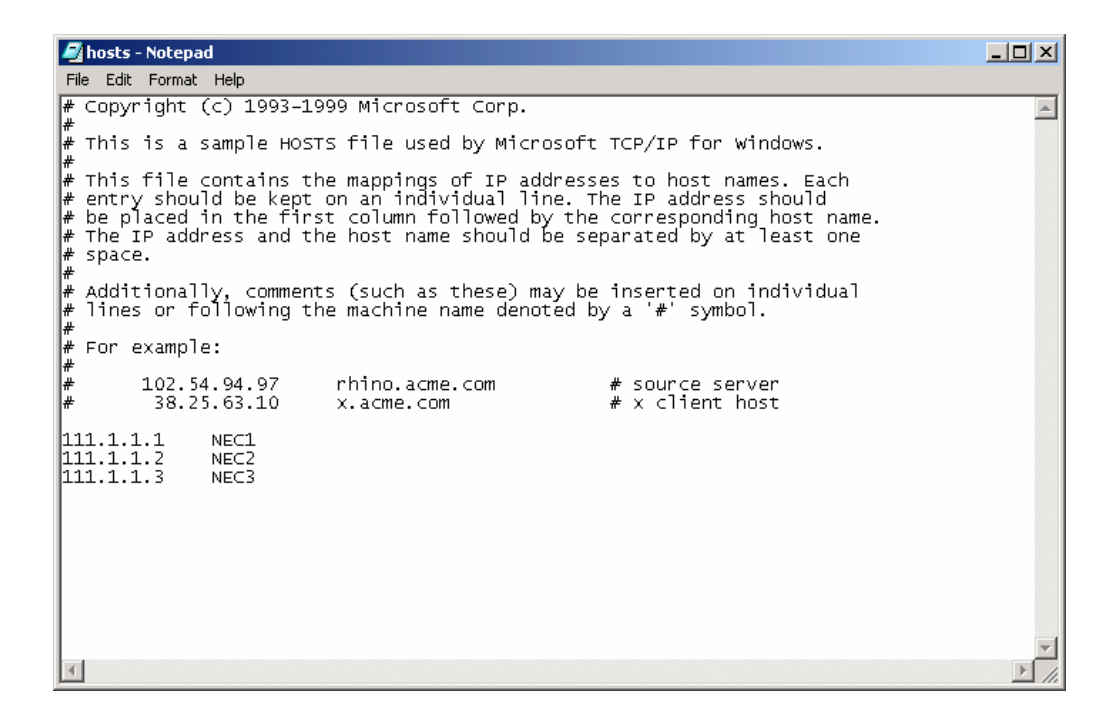

# **Modifying REGSERV.DAT File**

Modification of the management server information is necessary when control is performed via the network. Modify management server information registered in the REGSERV.DAT file that is provided/browsed by Power Console Plus. (The default host name registered is localhost.)

Host name of the management server

Use a text editor (e.g., notepad) to modify the REGSERV.DAT file. Line feed is necessary at the end of each line.

With Windows 2000, the REGSERV.DAT file is placed in

C:\Winnt\System32\ Drivers\etc\ regserv.dat. With Windows 2003 Server, the HOSTS file is C:\Windows\System32\Drivers\etc\regserv.dat.

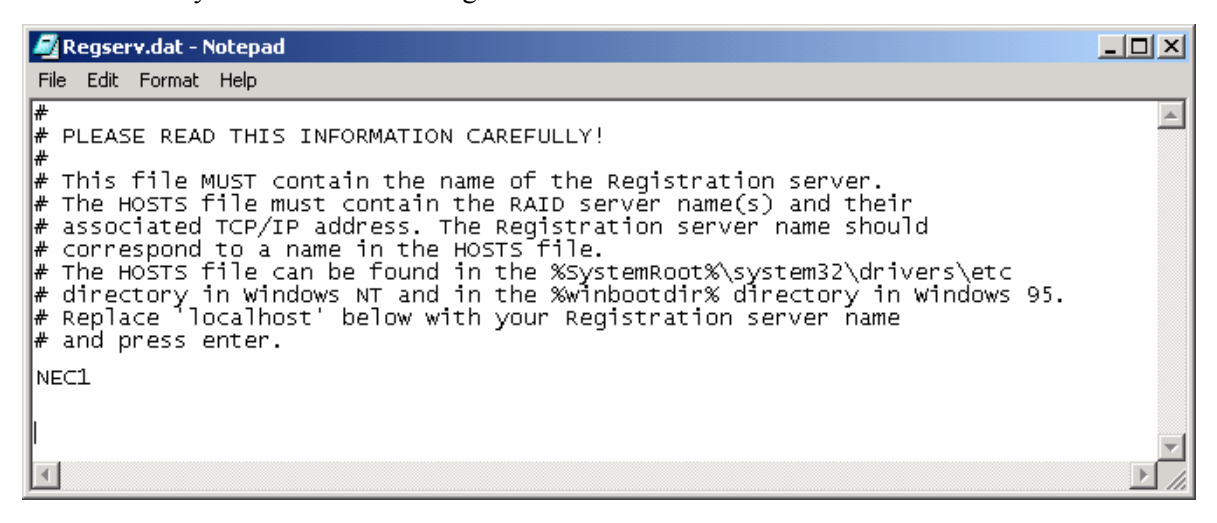

# **Change of the password permitting the full access**

To change the password specified at installation that permits the full access, use the password change tool SETPASS.EXE provided by Power Console Plus.

Execute the password change tool SETPASS.EXE in the subfolder "rserver" in the installation destination of Power Console Plus using Explorer and so on.

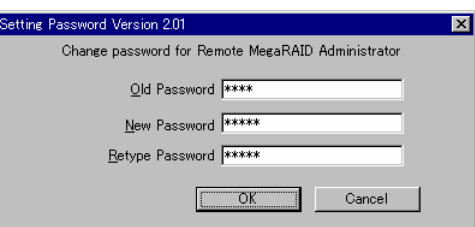

Enter the old password in the Old Password field, and the new password in the New Password/Retype Password field, and then click [OK].

If you have forgotten the old password, delete the password file RAIDPASS.VAL, and then set the new password by executing the password change tool SETPASS.EXE.

The password file RAIDPASS.VAL is C:\Winnt\System32\Drivers\etc\raidpass.val. In case of Windows 2003 Server, the HOSTS file is C:\Windows\System32\Drivers\etc\raidpass.val.

> **IMPORTANT:** The password file RAIDPASS.VAL is an important file containing the password that permits the full access through Power Console Plus.

> In consideration of security, change the NTFS file access authority for the password file RAIDPASS.VAL to Administrator authority, etc. so that only administrators are permitted to delete/transfer data.

# **2.5 UNINSTALLING POWER CONSOLE PLUS**

Take the following steps to uninstall Power Console Plus:

- **1.** Power on the server and start Windows.
- **2.** Set the provided CD-ROM "EXPRESSBUILDER" in the drive.
- **3.** Execute "SETUP.EXE" which is in the "ESMPRO\en\PCON" in CD-ROM from Explorer, and so on.

[Select Setup Options] screen appears.

**4.** Select the [Uninstall Program: All Component], and click [Next].

> Uninstallation starts. When automatic setup completes, [Finish to setup] screen appears.

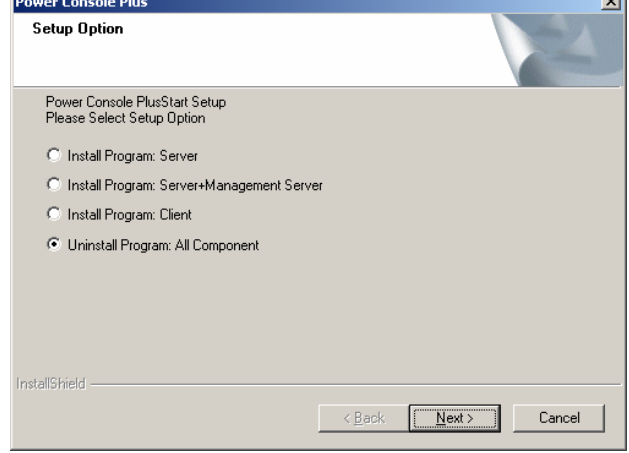

**Contract Contract** 

**5.** Select the "Yes, I want to restart my computer now", and click on [Finish].

The system restarts.

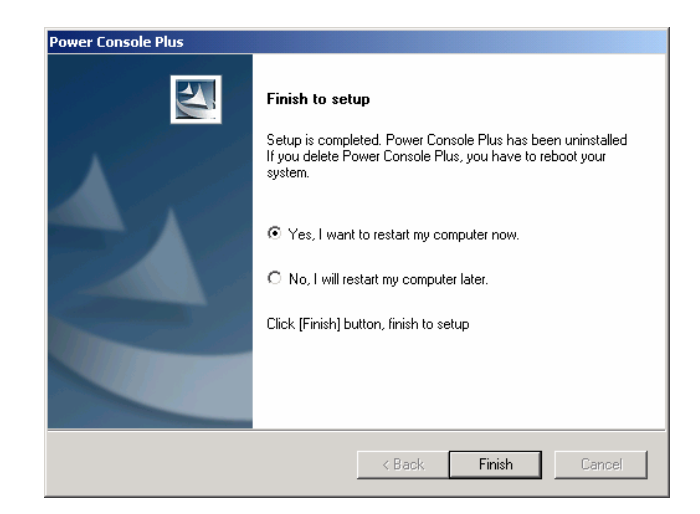

# **3. Management PC Setup**

This section explains Power Console Plus setup in a computer that manages servers via the network (TCP/IP).

# **3.1 OPERATING ENVIRONMENT**

This section explains the operating environment required for Power Console Plus to operate on a management PC.

Hardware

- Machine: NEC Express5800 series PC98-NX series PC/AT-compatible machine (which contains Intel Pentium or CPU at least equivalent to it)
- Memory size: Large enough for OS operation + 8MB or more
- Free space of the hard disk: 10MB or more
- Display unit: Screen size  $1024 \times 768$  or larger (If the screen size is  $800 \times 768$  or smaller, menu buttons may not be displayed. Use the small-sized font.)
- Required peripheral equipment: Network Interface card CD-ROM drive Pointing device such as a mouse

Software

- Microsoft Windows 2003 Server
- Microsoft Windows 2000
- Microsoft Windows NT Version 4.0

(Windows NT Version 4.0 Service Pack 5 or later + Internet Explorer 4.01 Service Pack 2 or later)

– Microsoft Windows 95/98/Me (Internet Explorer 4.01 Service Pack 2 or later)

# **3.2 PREPARATIONS**

This section explains prerequisites for setup.

TCP/IP setting for Windows must be completed.

Updating of the system must be completed (when NEC Express server is used)

The machine must be logged on by an Administrator group. (Windows 2003 Server/ NT / 2000)

Power Console Plus must be uninstalled (if installed).

# **3.3 INSTALLATION**

Take the following steps to install Power Console Plus:

- **1.** Power on the server to start Windows.
- **2.** Set the provided CD-ROM labeled as "EXPRESSBUILDER" in the CD-ROM drive.
- **3.** Run "SETUP.EXE" which is in the "ESMPRO\en\PCON" in CD-ROM using Explorer, and so on.

[Setup Option] dialog box appears.

**4.** Select [Install Program: Management PC] and click [Next].

[Selection of Destination Folder] dialog box appears.

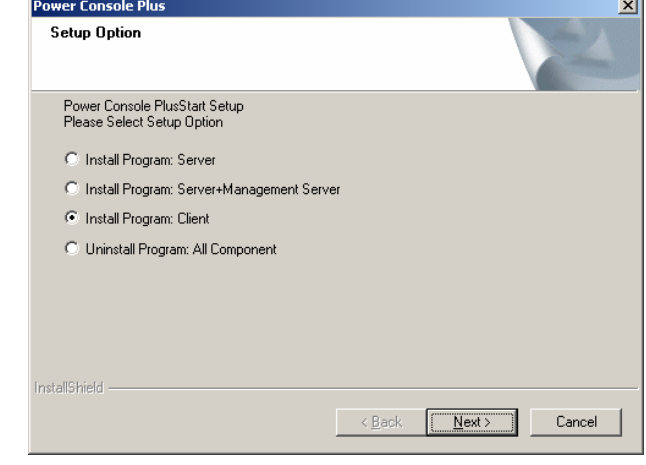

**NOTE:** To give management server functions to this server, select [Component: Server + Management Server]] and click on [Next] button.

**5.** Specify the directory to install the Power Console Plus, and click [Next]. Installation starts. When automatic setup completes, [Finish to Setup] screen appears.

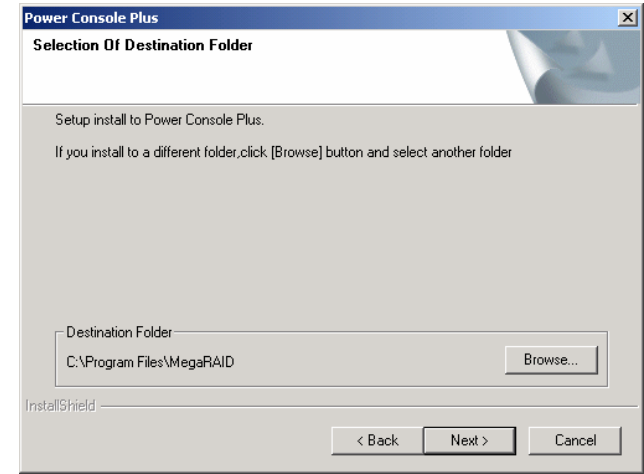

**NOTE:** To change the installation directory, click on [Browse...] and specify the desired directory.

**6.** Click [Finish].

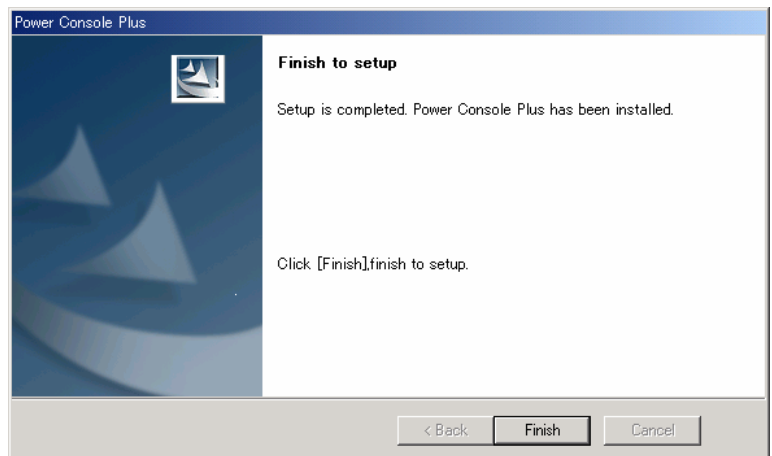

\* Screens shown here is the installation performed on Windows 2000.

# **3.4 ENVIRONMENT SETUP**

Set up the environment as explained below.

# **Setting HOSTS File**

Set the server information, management server information, and management PC information of Power Console Plus into the HOSTS file that is provided/browsed by the TCP/IP of Windows.

IP address and host name for all servers and management servers and management PCs to be controlled via network

IP address and host name for management server

Use a text editor (e.g., notepad) to add the information to the HOSTS file. (Line feed is necessary at the end of the additional line.)

With Windows NT/2000, the HOSTS file is C:\Winnt\System32\Drivers\etc\hosts. With Windows 95/98/Me, the HOSTS file is C:\Windows\hosts. With Windows 2003 Server, the HOSTS file is C:\Windows\System32\Drivers\etc\hosts.

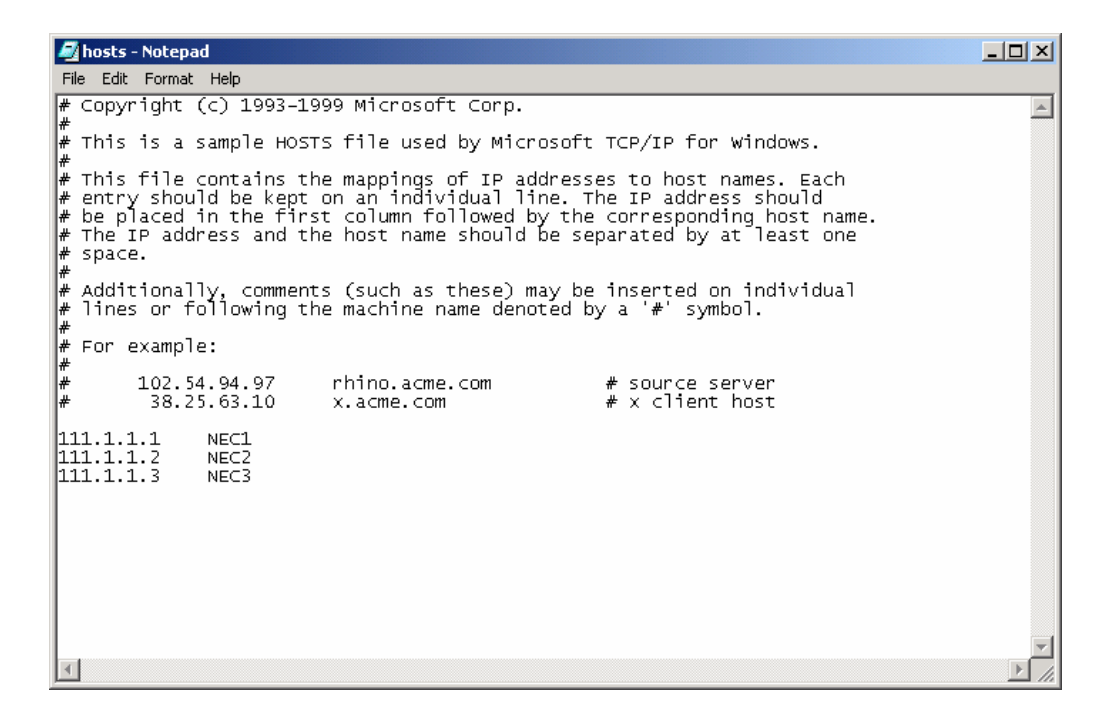

# **Modifying REGSERV.DAT File**

Modify management server information registered in the REGSERV.DAT file that is provided/browsed by Power Console Plus. (The default host name registered is localhost.)

Host name of the management server

Use a text editor (e.g., notepad) to modify the REGSERV.DAT file. Line feed is necessary at the end of each line.

REGSERV.DAT file is placed in C:\winnt\System32\Drivers\etc\regserv.dat for Windows 2000/NT, C:\System32\Drivers\etc\regserv.dat for Windows 95/98/Me With Windows 2003 Server, the REGSERV.DAT file is C:\Windows\System32\Drivers\etc\regserv.dat.

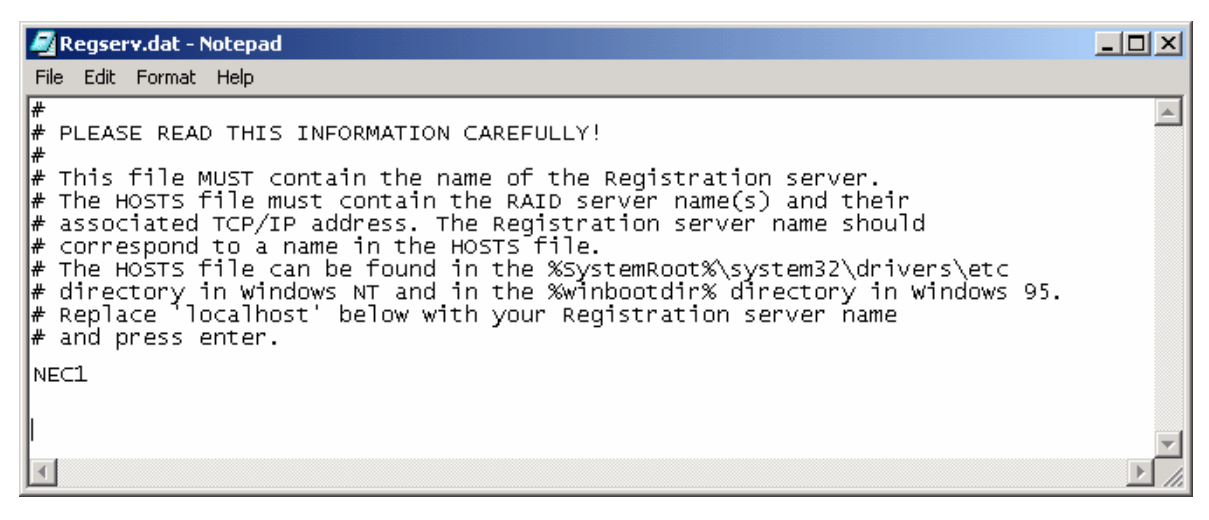

# **3.5 UNINSTALLING POWER CONSOLE PLUS**

Take the following steps to uninstall Power Console Plus:

- **1.** Power on the server and start Windows.
- **2.** Set the provided CD-ROM "EXPRESSBUILDER" in the drive.
- **3.** Execute "SETUP.EXE" which is in the "ESMPRO\en\PCON" in CD-ROM from Explorer, and so on.

[Setup Options] screen appears.

**4.** Select the [Uninstall Program: All Component], and click [Next].

> Uninstallation starts. When automatic setup completes, [Finish to setup] screen appears.

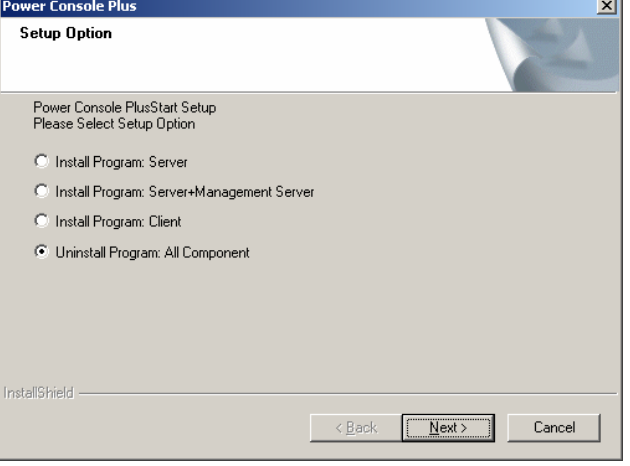

**5.** Click [Finish].

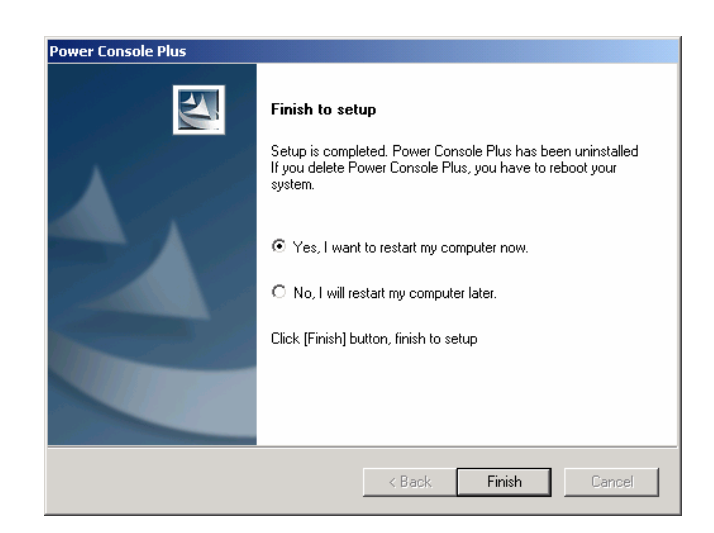

\* Screens shown here is the uninstallation performed on Windows 2000.

# **4. Features of Power Console Plus**

This section explains the features of Power Console Plus.

The screen as shown below appears when Power Console Plus is started.

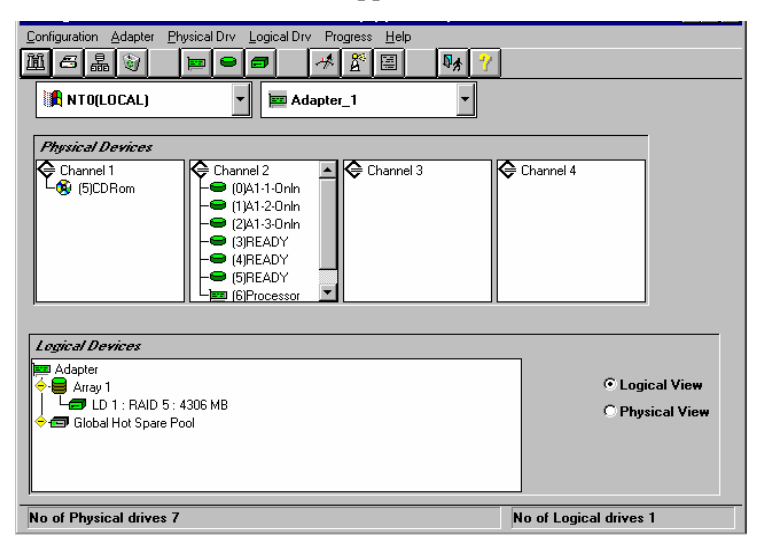

#### **Power Console Plus Screen Layout**

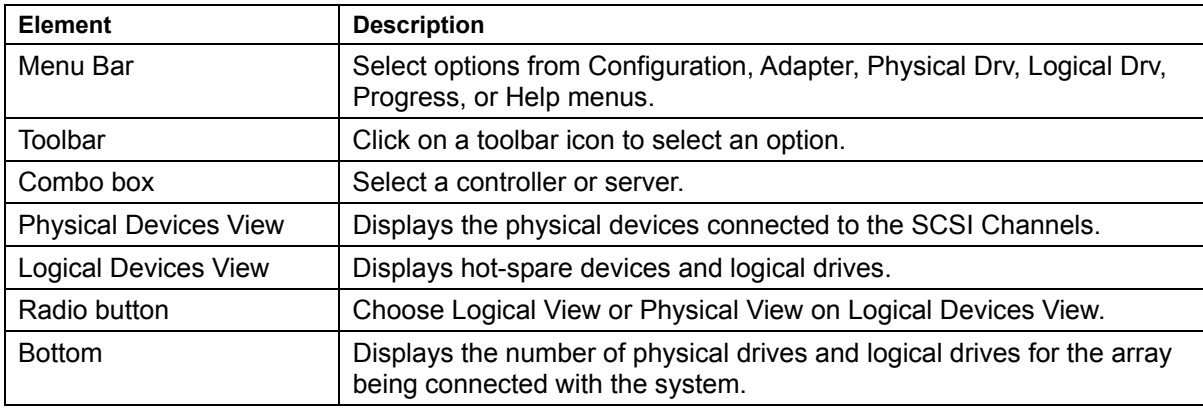

## **NOTES:**

- You cannot choose a different server if an operation such as a rebuild, Performance Monitor display, or drive reconstruction is in progress.
- You cannot access the new server if Power Console Plus is already running.
- You cannot change from View Only mode to Full Access mode. You must exit Power Console Plus and then run Power Console Plus again. Choose the server, then choose Full Access mode and enter the password when prompted.

# **4.1 TOOLBAR ICONS**

Power Console Plus includes several toolbar icons at the top of the screen. These icons provide easy access to Power Console Plus features.

## **Display Configuration Icon**

Click on this icon to display the current RAID system configuration.

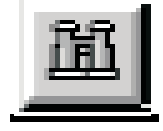

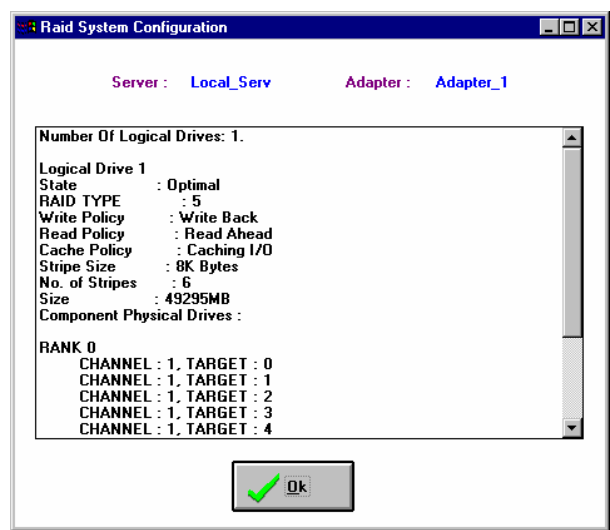

#### **Print Icon**

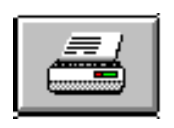

Click on this icon to print the current RAID system configuration.

## **Wizard Configuration Icon**

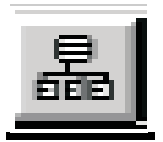

Click on this icon to configure the RAID system.

## **Clear Configuration Icon**

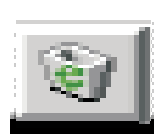

Do not click on this icon.

Clicking on this icon will erase the current configuration information.

# **Adapter Properties Icon**

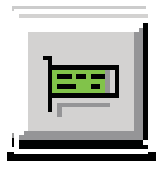

Click on this icon to display the properties of the selected controller.

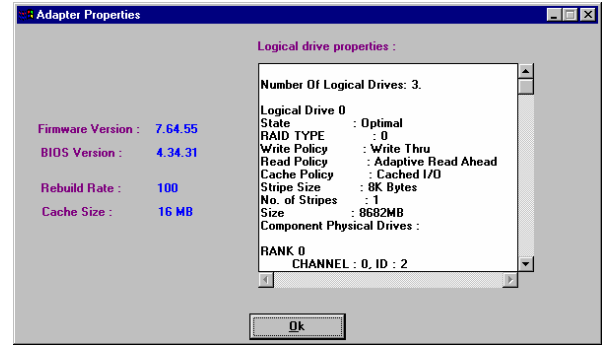

## **Physical Drive Icon**

Click on this icon to display the properties of the selected physical drive.

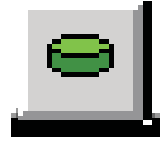

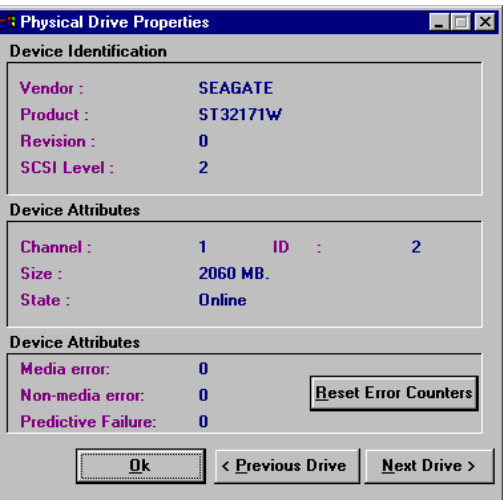

### **Logical Drive Icon**

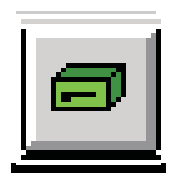

Click on this icon to display the properties of the selected logical drive.

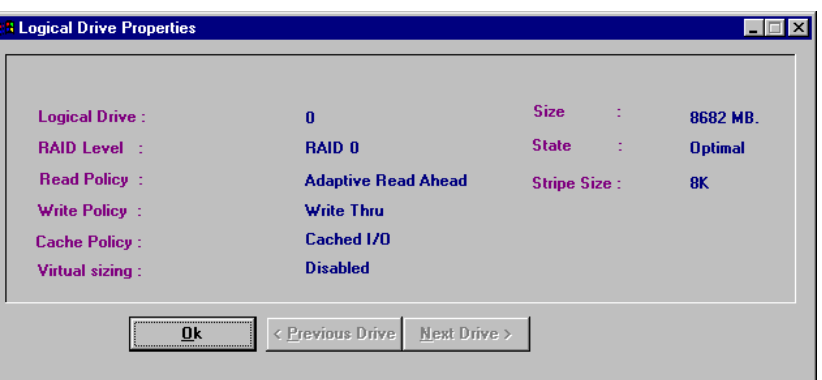

#### **Rebuild Rate Icon**

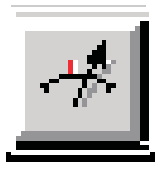

Click on this icon to change I/O rate for rebuild or reconstruction.

### **Rescan Icon**

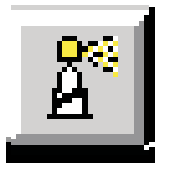

When you click on this icon, the currently selected controller scans its channels again to make sure that all drive configuration information is current. The configuration information will be updated to the latest one.

#### **Display Log Icon**

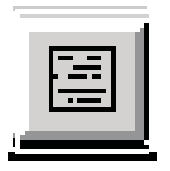

Click on this icon to display the log as shown below.

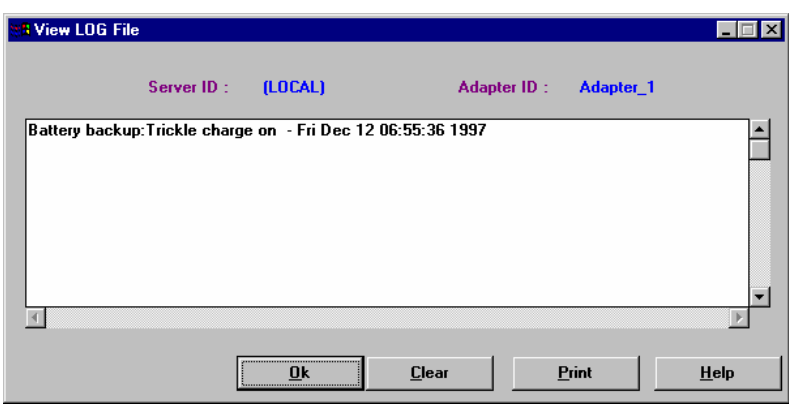

**NOTE:** Power Console Plus logs all events to Raid.log. Raid.log is created in the same directory where Power Console Plus runs.

If the Power Console Plus is installed in "C:\Program Files\MegaRAID", then "C:\Program Files\MegaRAID\Client" will become the working directory.

### **NVRAM Icon**

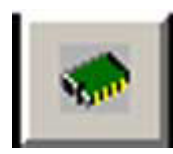

The log of NVRAM is displayed.

### **Bad Block Log Icon**

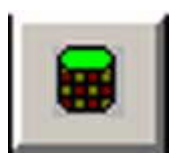

The Bad Block information on a drive is displayed.

**Exit Icon** 

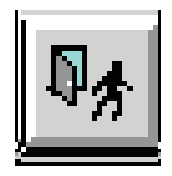

Click on this icon to quit Power Console Plus.

# **Help Icon**

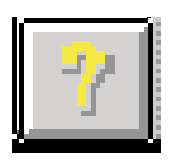

Click on this icon to display information about Power Console Plus.

# **4.2 MENUBAR OPTIONS**

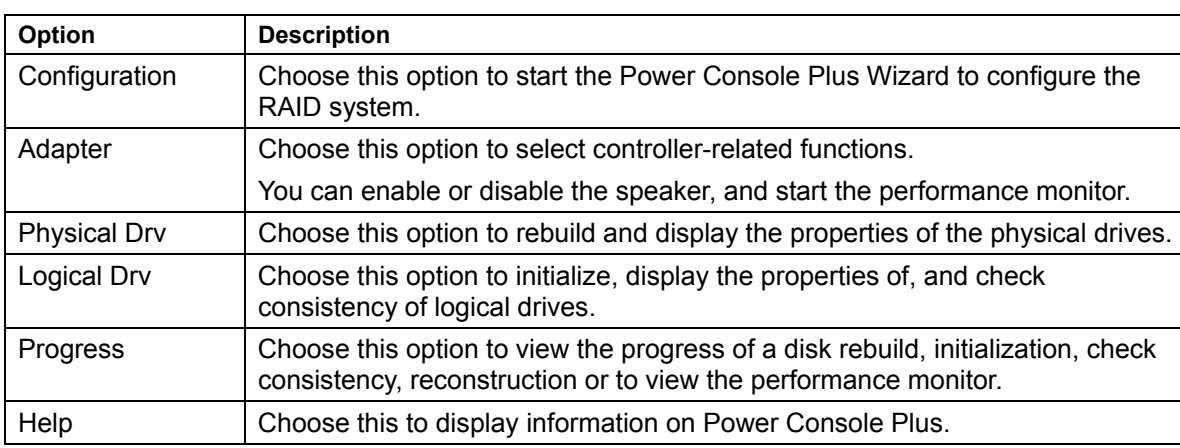

The Power Console Plus menus are:

# **Configuration Menu**

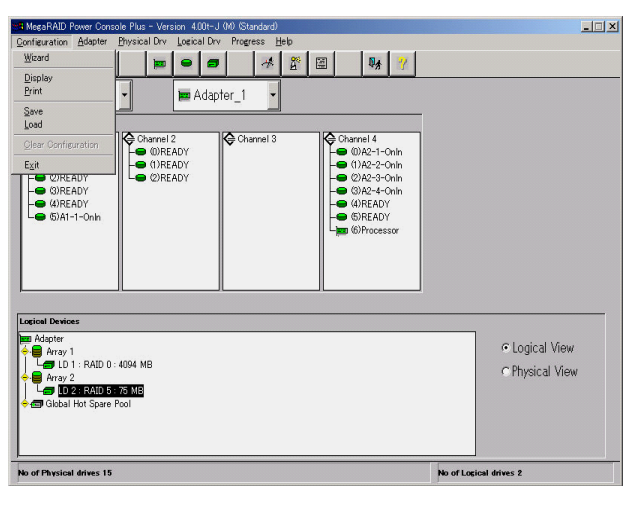

#### Wizard

Choose Wizard to configure the drive. Choose Custom or Automatic array configuration. When Wizard starts, the following dialog box appears:

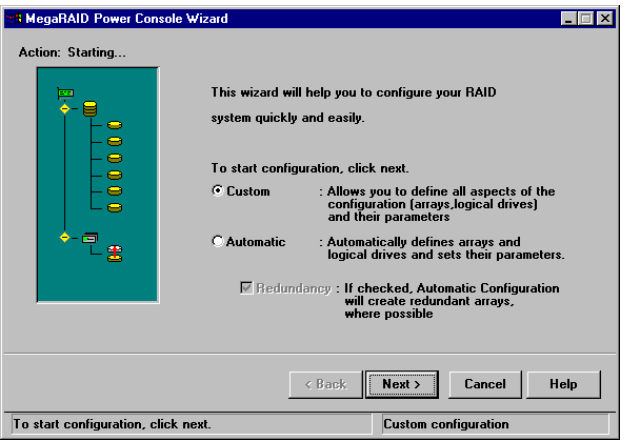

This dialog box shows that Custom Configuration is being selected.

#### Automatic Configuration

The Wizard examines the system (e.g., connected physical drives and check mark on Redundancy checkbox) and automatically configures an optimal RAID system. Select [Automatic] and click on [Next]. The screen as shown below appears.

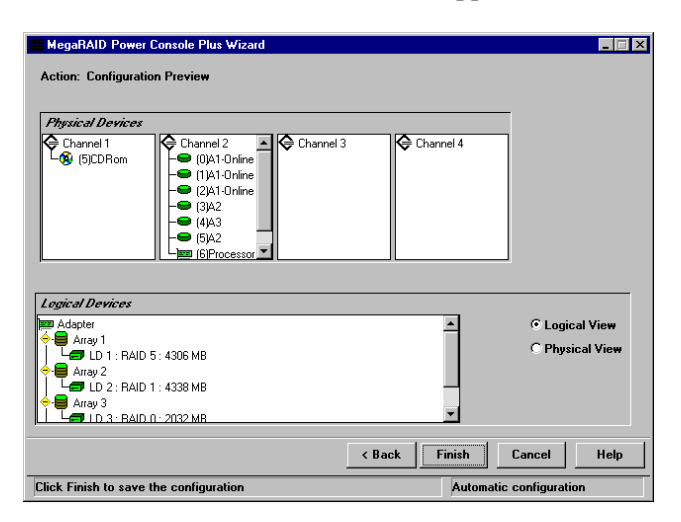

### Custom Configuration

You can determine the configuration by specifying in detail the physical drives to be used and the logical drive to be created. Select [Custom], and click on [Next]. A screen as shown below appears.

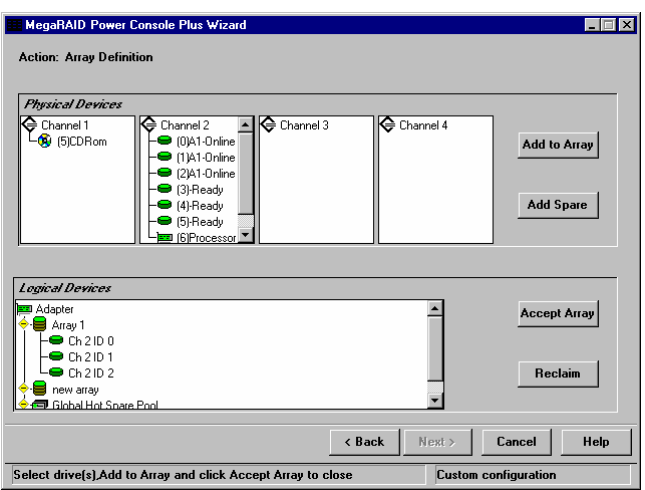

Select the drive to configure the array and click on [Add to Array]. You cannot add a drive to an existing array while running the Wizard.

Select the drive for hot spare and click on [Add Spare] to add Hot Spare drives.

Even if it creates a hot spare and completes Wizard, it may not be displayed on a screen.

In that case, please click [Rescan].

Click on [Accept Array] if you approve the suggested configuration.

Click on [Reclaim] to clear the last configured array.

Click on [Next] to accept the proposed configuration. Follow the on-screen instructions to complete the configuration process.

It is satisfactory although the following logs may be registered at the time of creation of an array.

Source: MegaServ

ID: 6107

Description: CheckConsistency is COMPLETED.

Display

Choose this option to display the current RAID system configuration.

Print

Choose this option to print the current RAID system configuration.

### SAVE

Choose this option to save the current RAID configuration to a hard disk or floppy disk.

#### LOAD

Choose this option to load a previously saved RAID configuration. When this option is selected, the dialog box as shown below appears. Select the correct directory path and type the configuration filename.

> **IMPORTANT:** This feature is maintenance purpose only. The user should not execute any of these functions. Improper operation may cause a loss of data.

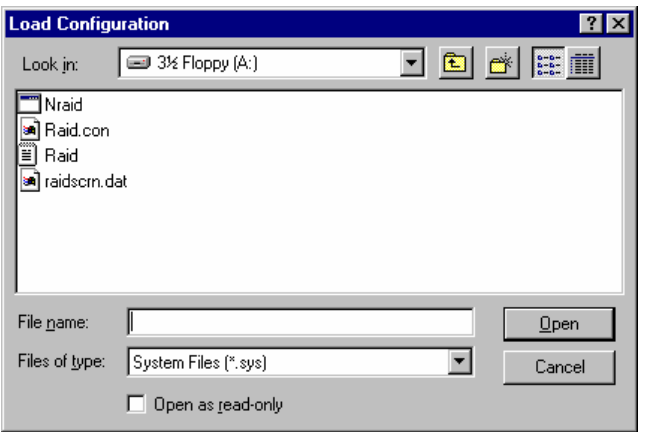

#### Clear Configuration

Clears the disk array configuration information.

**IMPORTANT:** Do not use this feature. Otherwise, all configuration information will be erased.

## **EXIT**

Choose this option to quit Power Console Plus.

# **Adapter Menu**

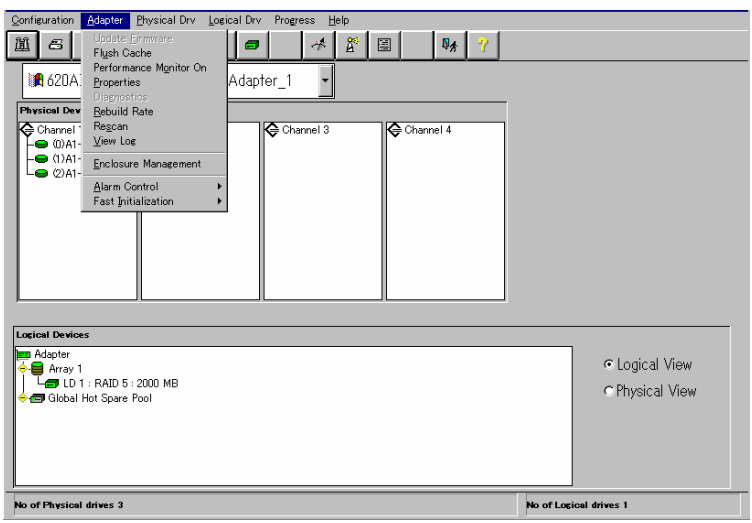

The options on the Adapter menu are described below.

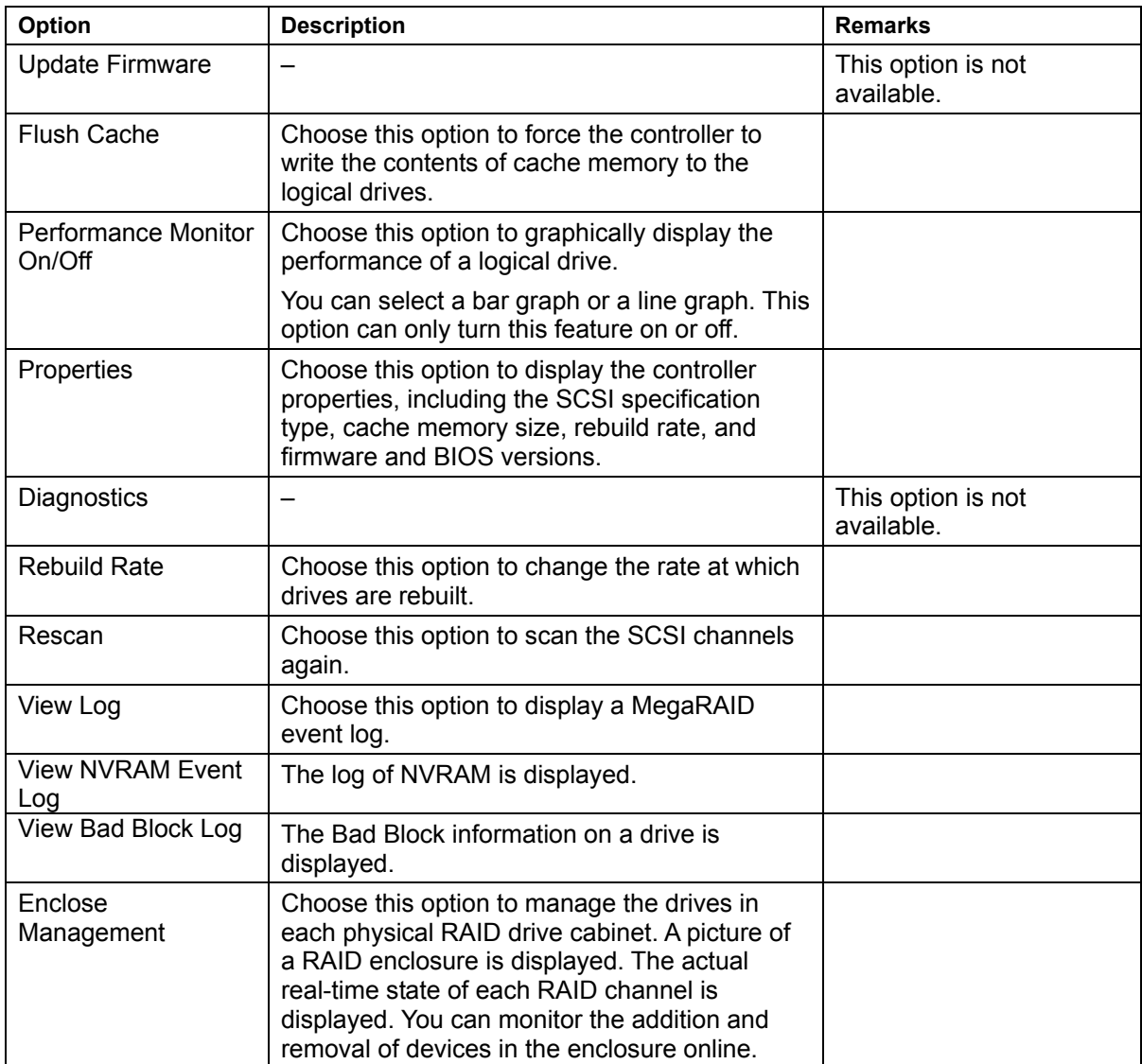

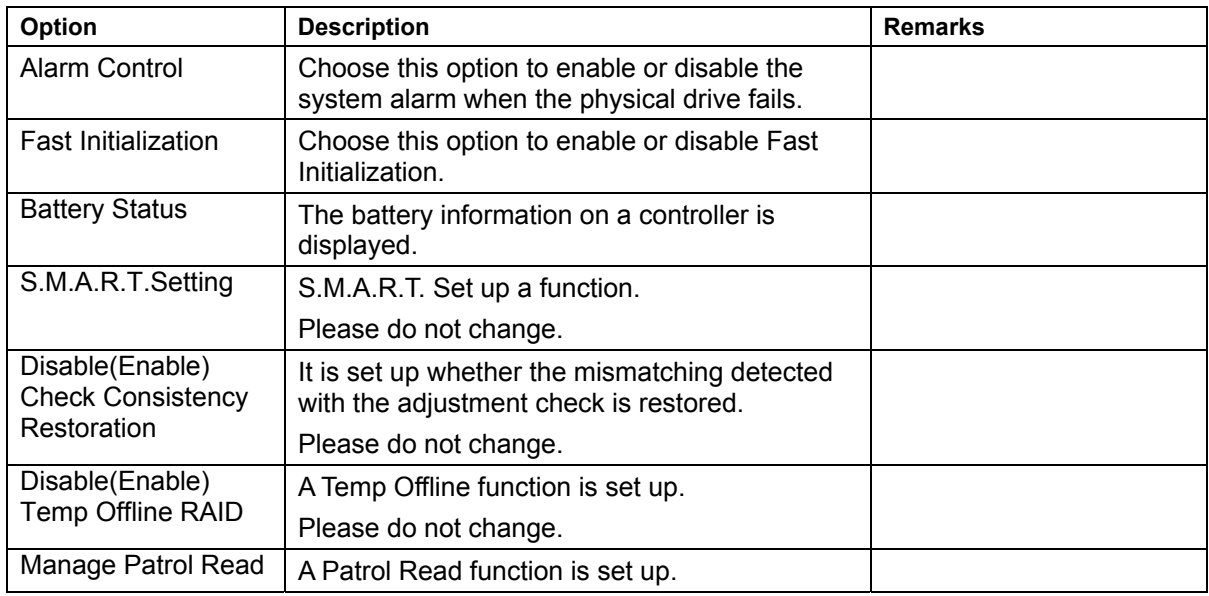

Flush Cache

If the MegaRAID system must be powered off immediately, you must flush the contents of the cache memory to preserve data integrity.

Performance Monitor

Choose Performance Monitor On from the Adapter menu to display a graphic representation of drive performance. Choose Performance Monitor Off to disable this feature. You can choose a logical drive, the type of graph, and the screen arrangement from this menu.

![](_page_32_Picture_96.jpeg)

#### Properties

Choose this option to display the controller properties.

![](_page_33_Picture_62.jpeg)

Rebuild Rate

Choose Rebuild Rate to select the amount of system resources to be devoted to rebuilding failed disk drives. Click on the slider to select the percentage of system resources to devote to the disk rebuild and click [OK].

![](_page_33_Picture_63.jpeg)

**NOTE:** The higher the percentage, the more computing power is devoted to the rebuild. Choose a low percentage to minimize system performance problems.

**IMPORTANT:** The higher rebuild rate may cause a system error. It recommends to set to equal to or less than 30.

Rescan

Choose this option to scan all SCSI channels again to update the status of all attached SCSI devices.

#### View Log

Select this option to display the MegaRAID event log.

![](_page_34_Picture_79.jpeg)

### View NVRAM Event Log

The log of NVRAM is displayed.

#### View Bad Block Log

The Bad Block information on a drive is displayed.

#### Enclosure Management

Displays the status of the RAID drive enclosures. Three icons for each drive enclosure appear. Click on an icon to display the cooling fan, power supply, or temperature for each drive enclosure.

![](_page_34_Picture_80.jpeg)

#### Enclosure Management Icons

Displays the status of the power supply, fans, and temperature for drive enclosure appears when you click on one of the icons.

![](_page_34_Picture_81.jpeg)

#### Alarm Control

The alarm generates a beeping sound when one or more physical disks fail. The sound continues until Silence Alarm is selected. After a rebuild finishes, a beep signals that the rebuild is done. Choose Silence Alarm at this time to silence the alarm. The alarm settings are:

![](_page_35_Picture_82.jpeg)

### Fast Initialization

Specify whether to perform fast initialization. Always set to "Enable" (default).

#### Battery Status

The battery information on a controller is displayed.

![](_page_35_Picture_83.jpeg)

## S.M.A.R.T. Setting

S.M.A.R.T. Set up a function. Please do not change.

![](_page_35_Picture_84.jpeg)

### Disable(Enable) Check Consistency Restoration

It is set up whether the mismatching detected with the adjustment check is restored. Please do not change.

# Disable(Enable) Temp Offline RAID

A Temp Offline function is set up.Please do not change.

#### Manage Patrol Read

A Patrol Read function is set up.

![](_page_36_Picture_33.jpeg)

# **Physical Drive Menu**

![](_page_37_Picture_1.jpeg)

## Rebuild

Choose the Rebuild option to rebuild one or more failed disk drives. Select [Abort Rebuild] to stop the rebuild process at any time. The drive will revert to its original status before the rebuild began.

A RAID 1 or 5 configuration has redundancy. If a drive in a RAID group fails, the RAID subsystem continues to work but no additional redundancy is provided. Another drive failure will bring the system down. But the failed drive can be replaced and added into the RAID system by rebuilding the drive. Select Rebuild to perform this function. The rebuild process can take place while the RAID system is still running, although performance may be slightly affected.

## Update Drv Firmware

This option is not available.

#### Change Status

Choose this option after you have selected a target physical drive.

![](_page_37_Picture_123.jpeg)

# Property

Choose this option to display the properties of the selected physical drive.

![](_page_38_Picture_21.jpeg)

If you select [Processor] to display properties, the [Insertion] may be incorrectly displayed.

# **Logical Drv Menu**

![](_page_39_Picture_72.jpeg)

Initialize

Choose this option to initialize the selected logical drive or drives. You can view the progress of initialization. The time required for initialization depends on type and capacity of physical drive.

![](_page_39_Picture_73.jpeg)

**IMPORTANT:** Power Console Plus allows you to initialize a drive at any time. Make sure that the drive being initialized does not have live data. All data will be lost.

Check Consistency

Choose this option to verify the redundancy data in logical drives that use RAID levels 1 or 5.

Select the logical drive to be checked and choose [Check Consistency] from the [Logical Drv] menu.

You are prompted to run parity checking. Click on [OK] to perform parity checking.

Parity Checking Selected Device(s)

If a discrepancy is found, it is automatically corrected. However, if the failure is a read error on a data drive, the bad data block is reassigned with the generated data.

#### Properties

Choose [Properties] to display the properties of the selected logical drive. Each logical drive can be displayed by selecting the [Previous] or [Next] buttons. Indications on the screen may not be aligned, however, it will not affect on other operation.

![](_page_40_Picture_86.jpeg)

## Change Config

You can change Cache Policy, change Read Policy, change Write Policy, and change the RAID level via this sub-menu.

![](_page_40_Picture_87.jpeg)

– Change Cache Policy

You can choose Direct or Cached.

– Change Read Policy

You can choose Normal, Read Ahead, or Adaptive Read Ahead.

![](_page_40_Picture_88.jpeg)

Change Write Policy

You can choose Write Back or Write Thru.

![](_page_41_Picture_101.jpeg)

### Virtual Sizing

This feature is not available.

### Add Capacity

Click on this option to add additional physical drive(s) to the specified logical drive. First click on the drive icon for each physical drive to be added. Then click on the icon for the logical drive to be added to. Then select [Add Capacity] from the [Logical Drv] menu. Click on [OK] when prompted to confirm the new logical drive configuration. Select a new RAID level. You can select any RAID level that is not grayed out. Click on [APPLY] to complete the operation.

## **NOTES:**

- The physical drive must be in the READY state before it can be added to a logical drive.
- No operation can be started while a drive is being reconstructed.
- With Windows 2000, Add Capacity is available only for basic disk, not for dynamic disk.

# **Progress Menu**

The features on this menu are available only when a rebuild, initialization, check consistency, or drive reconstruction are in progress.

![](_page_42_Picture_2.jpeg)

![](_page_42_Picture_54.jpeg)

# **5. Running Power Console Plus**

This section describes how to run Power Console Plus.

Described below is simple terminology and basic operations.

Drive Status

The statuses of each physical drive shown to the right of the SCSI ID or array are as follows:

![](_page_43_Picture_136.jpeg)

Logical Devices

Logical Devices View displays the configured arrays, logical drives, and hot spares and global hot spare pool of the current controller.

Click on [Logical View] radio button on Logical Devices View to display the configured logical drives. Click on [Physical View] to display the configured physical drives.

When you delete the created logical drive, please do [Delete] from the menu which chooses a logical drive and is displayed by right-click. Be careful not to use it accidentally.

Moreover, when two or more logical drives exist, please delete from the logical drive created at the end. When it deletes except the last logical drive, the composition information on an array may break.

Displaying Adapter (Controller) Properties

Click on [Properties] in [Adapter] menu to display the adapter properties as shown in the figure.

You can view the firmware version, BIOS version, and rebuild rate of the current controller.

You can also view the RAID level and size of the logical drive created in the current controller.

![](_page_43_Picture_137.jpeg)

Displaying Physical Drive Properties

Double-click on the icon that represents the physical drive to display the properties of the selected physical drive as shown in the figure.

You can view the vendor and size of physical drive.

You can view the properties of each physical drive by clicking [Previous Drive] or [Next Drive].

![](_page_44_Picture_77.jpeg)

Displaying Logical Drive Properties

Double-click on the icon that represents the logical drive to display the properties of the selected logical drive as shown in the figure.

You can view the RAID level, read policy, and size of the logical drive.

![](_page_44_Picture_78.jpeg)

#### **Choose an Adapter (Controller)**

If the current controller is not the controller to be configured, click on the [Adapter] box and select the correct adapter.

Power Console Plus can control the controllers displayed in the Adapter box. When multiple controllers are connected to the server, you can select a controller in Adapter box you want to make MegaRAID Client monitor and control.

# **5.1 CONFIGURING ARRAYS AND LOGICAL DRIVES**

This section describes how to configure arrays and logical drives.

# **Step 1**

Choose Wizard from the Configuration menu.

The Wizard screen appears. Choose [Custom] or [Automatic] mode and click on [Next].

Go to Step 4 if you choose [Automatic] mode.

![](_page_45_Picture_6.jpeg)

## **NOTE:** Types of Configuration

You can choose either Custom or Automatic configuration.

![](_page_45_Picture_93.jpeg)

# **Step 2**

Select a physical drive in the Ready status.

Click on [Add to Array] button to assign physical drives to the new array.

Click on [Accept Array] button, and then click on [Next] button.

![](_page_46_Picture_77.jpeg)

**NOTE:**: Assign all physical disks used to configure a logical disk to [New Array]. For example, to configure the array of RAID5 level, at least three physical drives are required.

# **Step 3**

Specify the RAID level and size of the logical drives.

Click on [Accept] button, and then [Next] button.

Click on [Advanced] button if you want to set the advanced parameter (e.g., write policy).

![](_page_46_Picture_78.jpeg)

### **Setting Advanced Parameter**

Set each parameter on the screen.

![](_page_47_Picture_55.jpeg)

**NOTE:** Some parameter values may be restricted to ensure the system performance and stable operation. Refer to the manual that comes with your controller.

# **Step 4**

Verify the array configuration on the screen.

When verified, click on [Finish] button.

![](_page_47_Picture_56.jpeg)

**NOTE:** In the example shown below, Array1 (A1) containing a logical drive (RAID5, 1024MB) is created with three physical drives (ID0 to ID2) in channel 4.

# **Step 5**

Click on [OK] in the confirmation screen. The new configuration is saved in the controller.

![](_page_48_Picture_2.jpeg)

# **Step 6**

Click on [OK] in the confirmation screen.

Initializes the logical drive.

![](_page_48_Picture_6.jpeg)

**NOTE:** If you canceled, select the logical drive on [Logical Devices View] in main menu, select [Initialize] in [Logical Drv] menu to initialize the drive.

## **Changing Array Configuration**

![](_page_48_Picture_85.jpeg)

To change array configuration, select an icon of logical drive to be changed in [Logical Devices View], and click [Reclaim]. Click on [OK] in the confirmation screen. After that, repeat from Step 2. If no logical drives are defined in the array (Step 3 or earlier), click on [Back] to display the Array Definition screen and begin the configuration process again.

## **Adding a Physical Drive to an Existing Array**

You cannot add a physical drive to an array while running the Configuration Wizard.

**NOTE:** To add a physical drive to an existing array, see Section 5.4.

# **5.2 REBUILDING PHYSICAL DRIVE**

This section describes how to rebuild the physical drive.

# **Step 1**

On [Physical Devices View] in the main menu, select a physical drive you want to rebuild (icon representing physical drive being failed).

Select [Rebuild] in Physical Drv menu.

Rebuild starts and a progress chart is displayed on the screen as shown below.

![](_page_49_Picture_119.jpeg)

# **Step 2**

Click on [OK] in the confirmation screen.

![](_page_49_Picture_9.jpeg)

# **NOTES:**

- Clicking on [Abort] button while the progress of rebuild is being displayed forcedly stops rebuild process.
- $\blacksquare$  It is recommended to check the status of logical drive after the physical drive is rebuilt. For Check Consistency, see Section 5.3.

![](_page_49_Picture_13.jpeg)

# **5.3 CHECK CONSISTENCY ON LOGICAL DRIVE**

This section describes how to perform consistency check on logical drive.

# **Step 1**

![](_page_50_Picture_3.jpeg)

# **Step 2**

Click on [OK] in the confirmation screen.

Check Consistency starts and a progress chart is displayed on the screen as shown below.

![](_page_50_Picture_85.jpeg)

![](_page_50_Picture_86.jpeg)

# **5.4 ONLINE CAPACITY EXPANSION**

This section describes the procedures for online capacity expansion.

# **Add Capacity**

You can add a physical drive to an existing array to expand capacity only under the following conditions:

**Only one logical drive is configured per array. (If two or more logical drives are configured, Add Capacity feature is unavailable.)** 

**For Windows 2000, Add Capacity is available only for basic disk, not for dynamic disk.** 

**Please reboot OS, after Add Capacity is completed. If it does not reboot, an error event may be periodically registered into the event log of OS.** 

> **NOTE:** Available RAID level for the capacity added array depends on the number of physical disks configuring the array.

Two physical drives: RAID 0 or 1

Three or more physical drives: RAID 0 or 5

New drive(s) can be added to the SCSI bus or subsystem (e.g., disk rack).

**IMPORTANT:** It is recommended to make backup copy of partition on logical drive before adding capacity.

After Add Capacity completion should reboot OS. When not rebooting The following error events may be periodically registered into the Event Log(Application Log) of OS.

![](_page_51_Picture_134.jpeg)

# **Adding Capacity using Power Console Plus**

On the main Power Console Plus screen, verify that the drive(s) that are added display on the appropriate channel. There are three ways you can add a physical drive to an existing array.

The first method is:

Step 1

On [Physical Devices View] of the main menu, select physical drive(s) you want to add, and on [Logical Devices View], select the logical drive to add them to.

Select [Add Capacity] in [Change Configuration] of Logical Drv menu.

![](_page_52_Picture_117.jpeg)

### Step 2

Click on [OK] in the confirmation screen.

![](_page_52_Picture_118.jpeg)

## Step 3

A menu to select the RAID level is displayed.

Select a RAID level and click on [Apply] button.

![](_page_52_Picture_13.jpeg)

## Step 4

Array reconstruction (Add Capacity) starts and a progress chart is displayed on the screen as shown below.

**NOTE:** You can view the information on logical drive and physical drives to be added by clicking on [Info] button while the progress chart is being displayed.

![](_page_52_Picture_119.jpeg)

The second method is:

Step 1

On [Physical Devices View] of the main menu, select the physical drive(s) you want to add, and on [Logical Devices View], select the logical drive to add them to.

Right-click on the logical drive, and select [Add Drive] in Advanced menu.

![](_page_53_Picture_87.jpeg)

## Step 2

Click on [OK] in the confirmation screen.

![](_page_53_Picture_7.jpeg)

## Step 3

A menu to select the RAID level is displayed.

Select a RAID level and click on [Apply] button.

![](_page_53_Picture_88.jpeg)

## Step 4

Array reconstruction (Add Capacity) starts and a progress chart is displayed on the screen as shown below.

![](_page_53_Picture_89.jpeg)

The third method is:

Step 1

On [Physical Devices View] of the main menu, select the physical drive(s) icon you want to add, and drag it to the logical drive icon you want to add them to.

![](_page_54_Picture_3.jpeg)

## Step 2

A menu to select the RAID level is displayed.

Select a RAID level and click on [Apply] button.

![](_page_54_Picture_86.jpeg)

## Step 3

Array reconstruction (Add Capacity) starts and a progress chart is displayed on the screen as shown below.

![](_page_54_Picture_87.jpeg)

Subsequently, create a partition on Windows.

# **6. Periodic Consistency Check**

Make a periodic consistency check on array disks and correct inconsistency detected. Doing so prevents a failure in rebuilding a failing physical drive. A consistency check must be made on the whole Read section of the logical drive. This means that areas of the physical drives, which are not usually accessed, are accessed all together. Thus, the consistency check command also enables detection of an imminent physical drive failure. Making a periodic consistency check decreases the multi-drive failure rate and maintains the steady operation of the array system.

Periodic consistency check can be performed by running Check Consistency command from the command prompt. The command is for scheduling. When consistency check is scheduled and performed, the running status including start, end, and at every 15 minutes is output to event log.

# **Requirements to execute the Check Consistency command**

LSI Logic disk array controller must be connected.

Power Console Plus must be installed.

The MegaServ service is available.

## **Execute form**

#### Format

megactrl arg1 [arg2 [arg3 [arg4 [...]]]]

(megactrl.exe is installed generally in "c:\winnt\system32" when Power Console Plus is installed.)

> **IMPORTANT:** Do not use any other parameters than described below.

![](_page_56_Picture_139.jpeg)

# **Examples of use**

Executing the consistency check command at 00:00 every Sunday

megactrl -cons -h0 -d0 -w1

Terminating all the consistency checks of all controllers

megactrl -cons -abort

Disabling the consistency check schedule

megactrl -disChkCon

Enabling the consistency check schedule

megactrl -enChkCon

**NOTE:** The above commands need directory specification depending on the setting of the system path.

Example: C:\winnt\system32\megactrl -cons

# **7. Notes**

#### **1. The following event log is sometimes registered when uninstalling Power Console Plus. But there is no problem.**

Source: Service Control Manager Event ID: 7031 Description: The SNMP Service service terminated unexpectedly. It has done this 1 time(s).

Source: NobelNet Portmapper Event ID: 0 Description: NobelNet Portmapper error